## **Entourage Settings for Exchange Accounts**

Open Entourage and go to Tools>Accounts, double click the exchange account to edit.

Essential information on the account settings tab:

Account Name: Tamuc or whatever comes to mind

- 1. Name: Name as you would like it to appear in emails
- 2. Email address: email address in standard format (firstname.lastname@tamuc.edu)

Check the "*Use my account information*" radio button:

- 1. Account id: standard ad login name (LastNameFirstName)
- 2. Domain: start with blank, then use CTIS, if it does not work change to tamuc.edu
- 3. Password: normal ad account password Note: there are variations for the login procedure depending on the minor version of Entourage, thus the need to experiment with the domain name.

Server information:

1. Exchange server:<https://outlook.tamuc.edu/exchange>

Edit Account

2. Check the button for "*This DAV service requires a secure connection*".

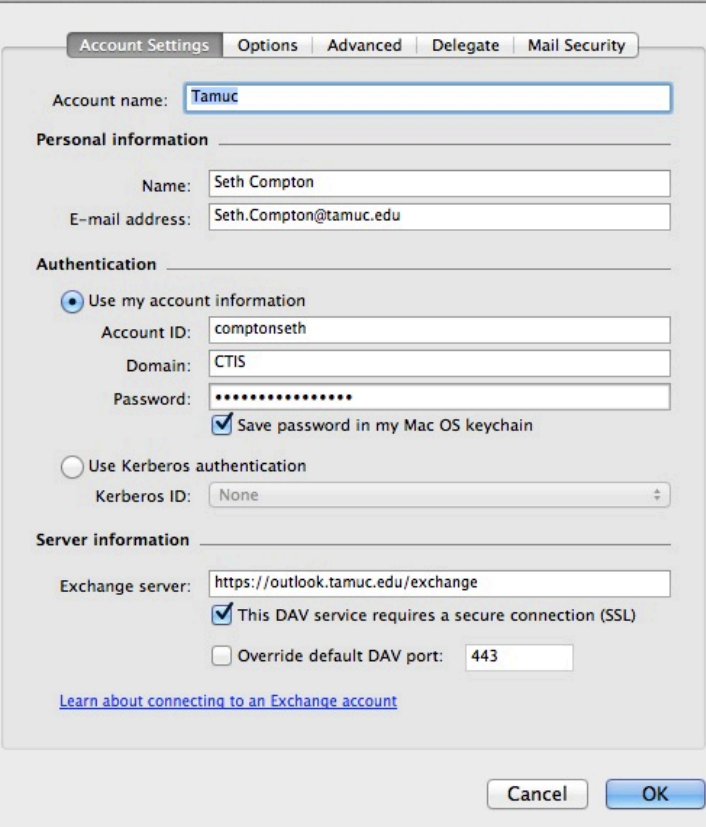

Click the options tab, leave at defaults.

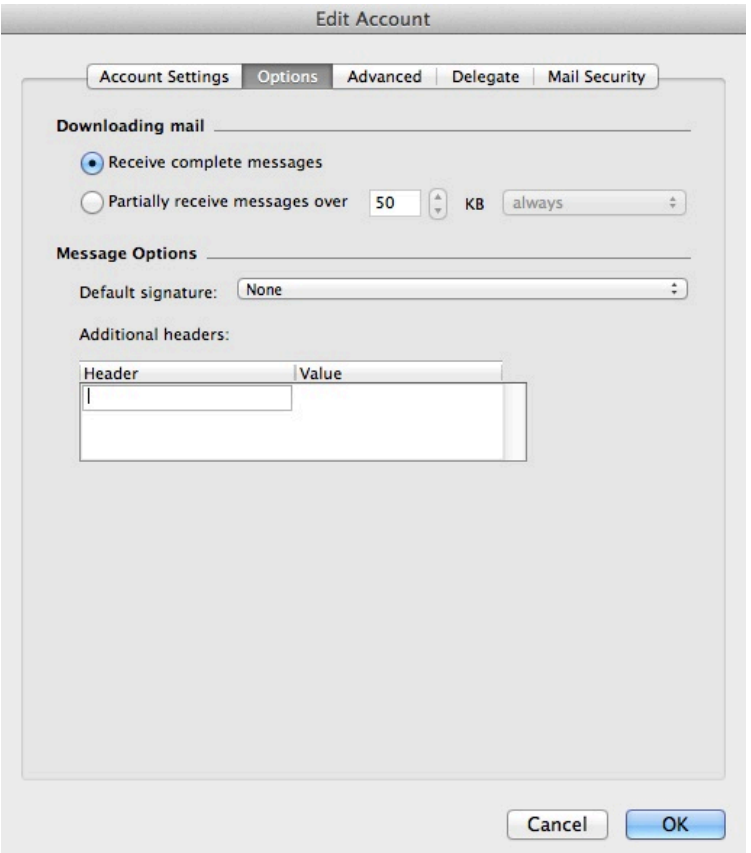

Click the advanced tab:

Public Folder Settings:

- 1. Public Folders server: outlook.tamu-commerce.edu/public
- 2. Check the box for This DAV service requires a secure connection

## Directory Settings:

- 1. LDAP server: ctisad1 or ctisad2.
- 2. Check the box for This server requires me to logon.

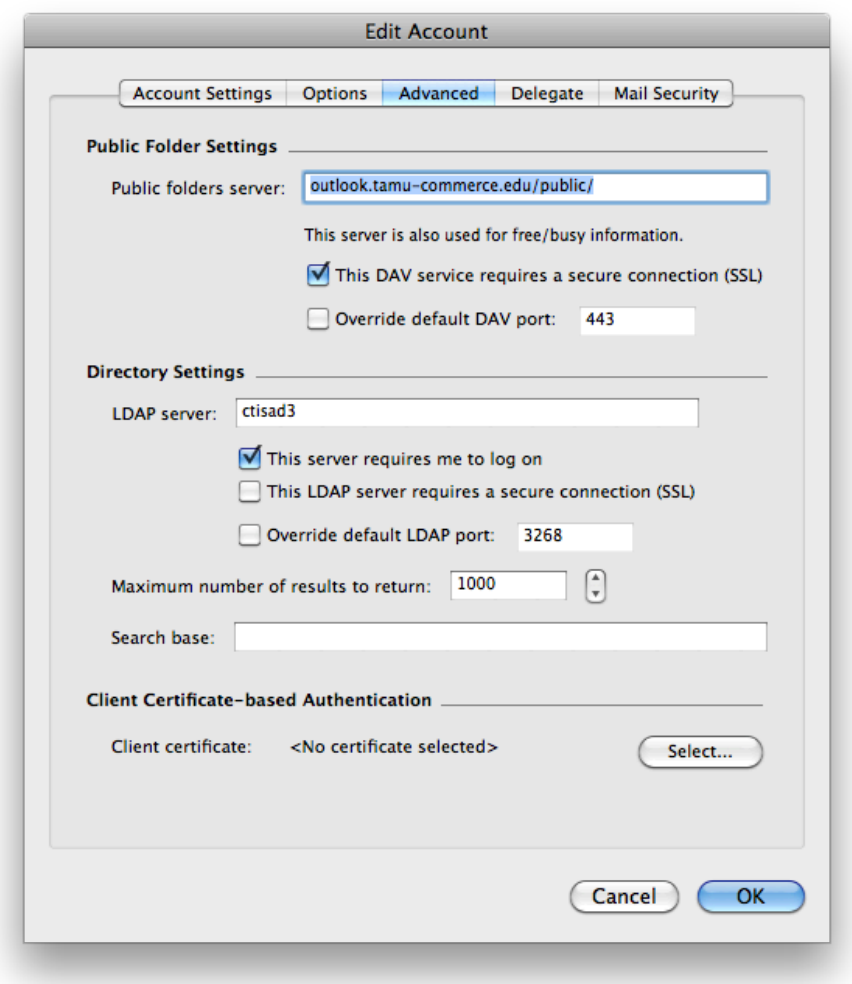

Click the Delegates tab and leave at default.

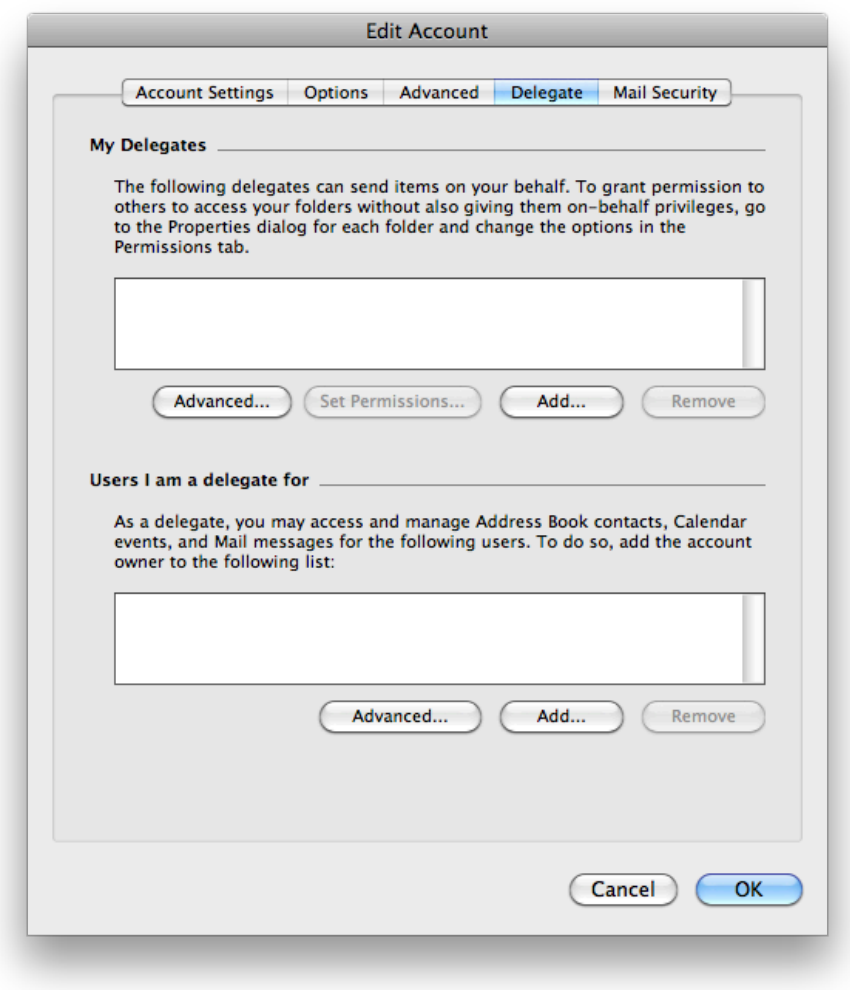

Click the Mail Security tab and leave at defaults.

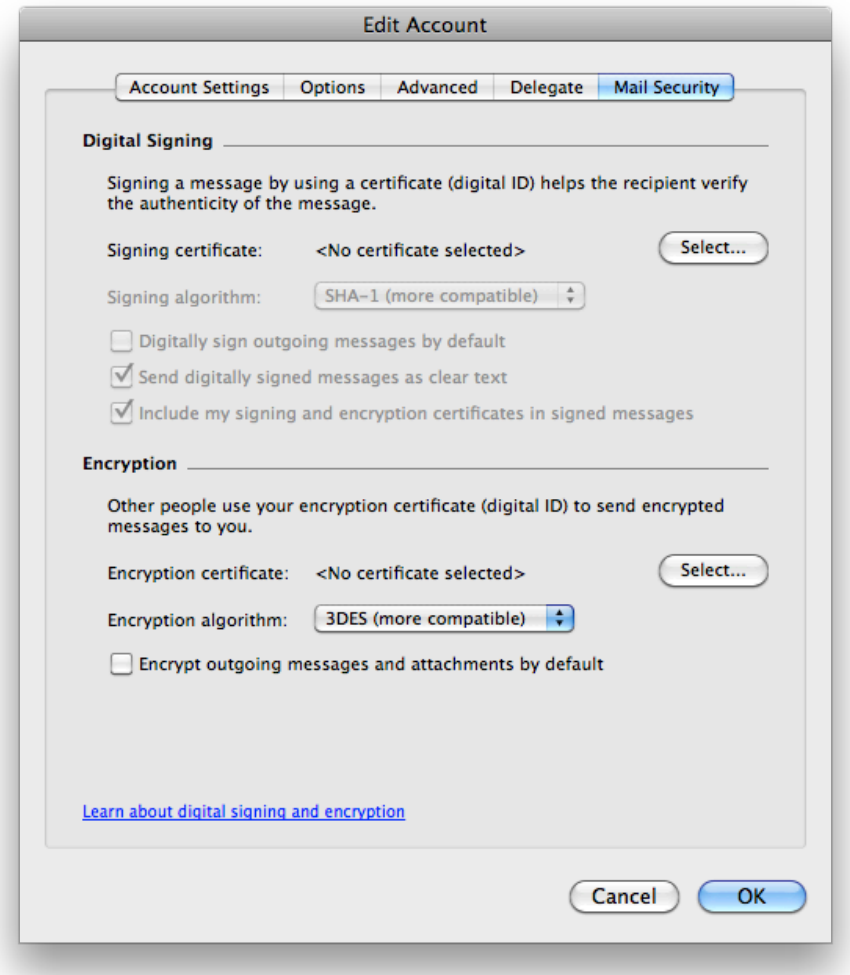